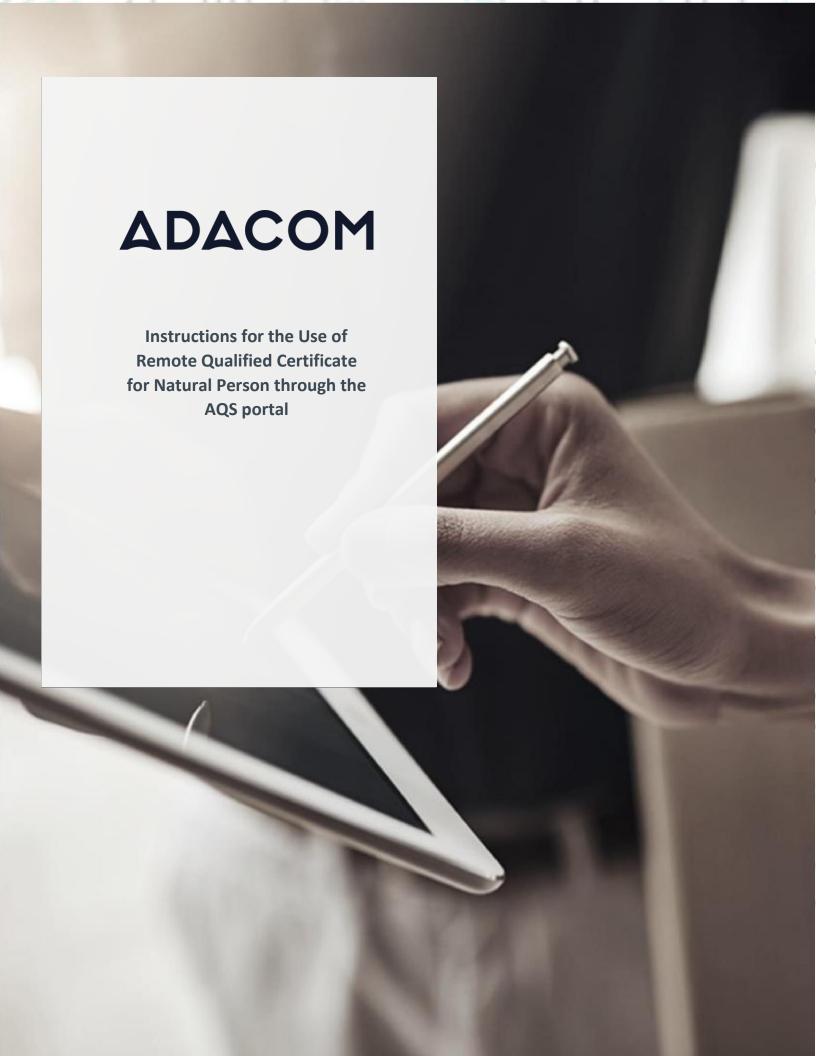

## 1. Introduction

This document includes detailed instructions for your registration process in the AQS portal of ADACOM and the procedure for issuing a remote qualified electronic signature of a natural person.

## 2. User Registration at AQS portal

You will need to register on ADACOM AQS portal by following the steps below.

**Note**: If you already have an account on AQS portal please follow the instructions in paragraph 4- Login Instructions to your account.

1. Visit the following link and select "Sign Up": <a href="https://aqs-portal.adacom.com/aqs-portal/landing.xhtml">https://aqs-portal.adacom.com/aqs-portal/landing.xhtml</a>

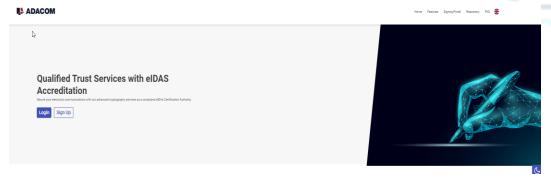

Figure 1- Adacom's AQS Portal

2. Fill in all the information requested in the Registration Form below and select "Next."

**Note**: The information you provide must be valid and accurate as it will be used to issue your Qualified Electronic Signature.

Kreontos 25, GR 10442 Athens

http: www.adacom.com

email: customer-support@adacom.com

# **ADACOM**

### Signup Form

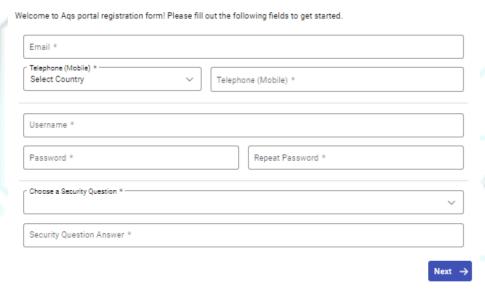

Figure 2-Registration Form- Account Credentials

3. Complete the creation of your account by filling in the requested information according to the image below and then click **Next**.

## Signup Form

Welcome to Aqs portal registration form! Please fill out the following fields to get started.

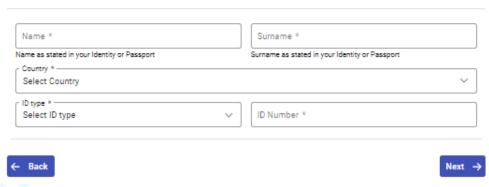

Figure 3-Registration Form- Natural Person Information

4. Scroll down to accept the terms and conditions as well as privacy statement and choose Submit.

Kreontos 25, GR 10442 Athens

http: <a href="mailto:www.adacom.com">www.adacom.com</a>
email: <a href="mailto:customer-support@adacom.com">customer-support@adacom.com</a>

3 | Page.

# **ADACOM**

### Signup Form

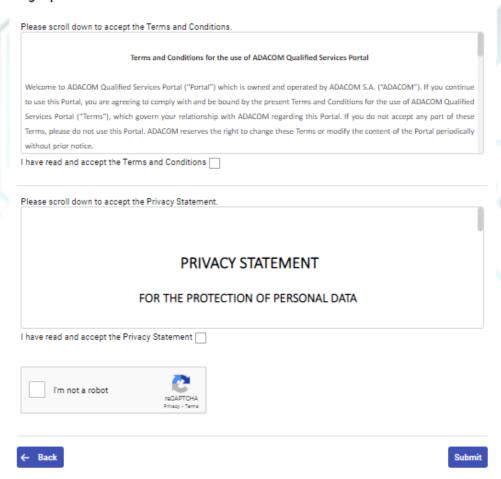

Figure 4-Registration Form- Terms and Conditions

5. Your account has been successfully created and you have received an email to activate it.

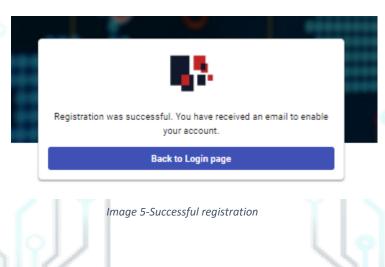

Kreontos 25, GR 10442 Athens

http: <a href="mailto:www.adacom.com">www.adacom.com</a>
email: <a href="mailto:customer-support@adacom.com">customer-support@adacom.com</a>

6. Once you follow the link in your email, your account will be activated, and you can login.

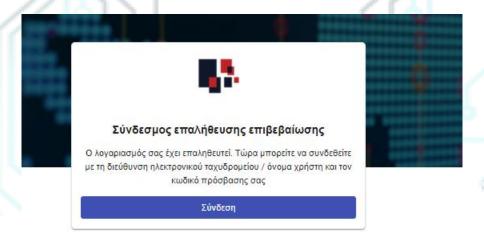

Figure 6-Account verification

Kreontos 25, GR 10442 Athens

http: <u>www.adacom.com</u> email: <u>customer-support@adacom.com</u> 5 | Page.

# 3. Instructions to sign in to your account

Visit the following link and select "Login": <a href="https://aqs-portal.adacom.com/aqs-portal/landing.xhtml">https://aqs-portal.adacom.com/aqs-portal/landing.xhtml</a> enter the Username or Email and Password you set during your registration in the AQS portal and click Login.

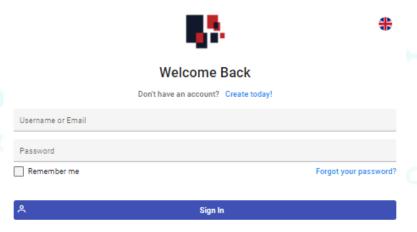

Figure 7-User login

2. An OTP code will be sent to your email, enter it in the relevant field and click Submit.

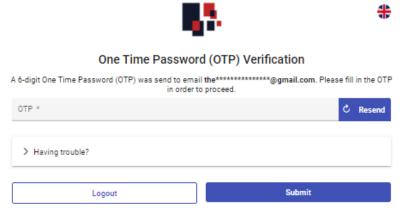

Figure 8 - OTP Verification

Kreontos 25, GR 10442 Athens

http: <a href="mailto:www.adacom.com">www.adacom.com</a>
email: <a href="mailto:customer-support@adacom.com">customer-support@adacom.com</a>

6 | Page.

3. You have successfully logged into your account. Welcome!

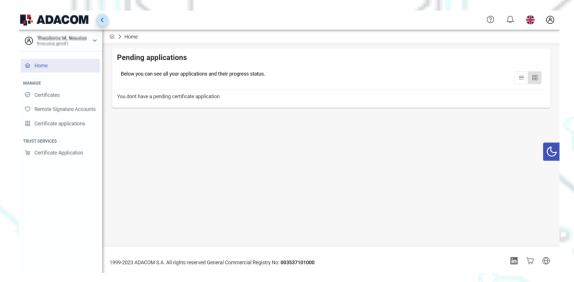

Figure 9- AQS portal Home Page

# 4. Instructions for submitting your application.

Once you complete your order through the ADACOM e-shop, you will receive in your email the order number as well as the receipt code of your certificate, which you will use in the AQS portal as shown in Figure below.

 From the left menu you will select the field Certificate receipt code and enter the receipt number of your certificate and press Submit

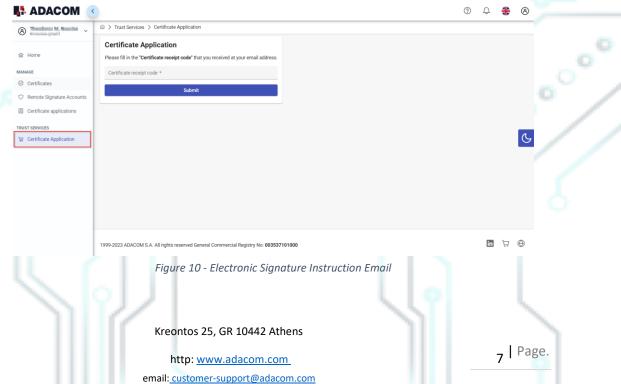

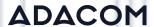

#### Note for users who want to renew their certificate:

The following action is only performed by users who already have an active qualified certificate for electronic signature that is expires soon.

To renew your certificate, you must select from the left menu: My certificates and then the Renewal Certificate button as shown below:

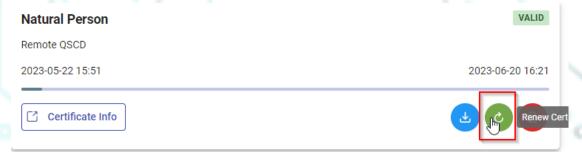

When you click on Renew you will see the field to enter the certificate receipt code you received via email.

## The email you receive is like the following:

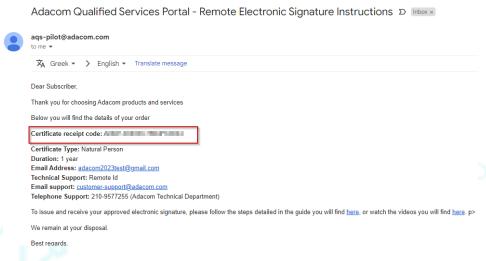

Figure 11 - Enter Certificate receipt code

2. You will then see the information about your order details, and you can select the "Next" button to continue.

Kreontos 25, GR 10442 Athens

http: www.adacom.com

email: customer-support@adacom.com

8 | Page.

# **ADACOM**

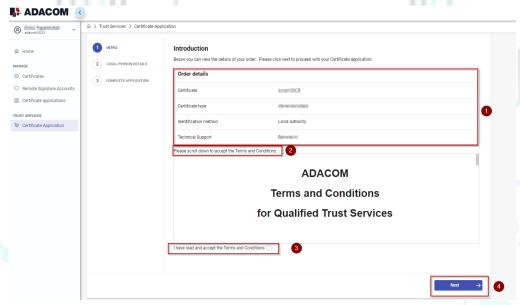

Figure 12-Order Details

- 3. In the certificate information you will need to select one of the following options for the Serial number of the certificate and click **Next**:
  - Default (recommended)
     If you choose the default, the serial number of your certificate will be a random code.
  - Id or passport
     If you select ID card, the serial number of your certificate will be your ID or passport number. (in case your ID card contains Greek characters that do not correspond to the Latin characters e.g. Ψ,
     Θ, Σ, Λ, Φ etc., select the default).
  - VAT number (Tax information)
     If you choose a VAT number, the serial number of your certificate will be your VAT number.

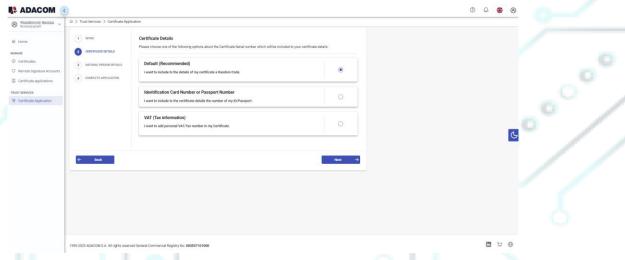

Figure 13- Serial Number Type Selection

email: customer-support@adacom.com

Kreontos 25, GR 10442 Athens

http: www.adacom.com 9 | Page.

4. In the Natural Person's Information, you will see your details filled in (they have been filled in automatically during your registration).

You will need to confirm that your personal data is correct, and in case you find an error in any of the fields, you can correct them from here.

For example, your full name should appear in the same way as it appears on your passport or ID card, otherwise your application will be rejected.

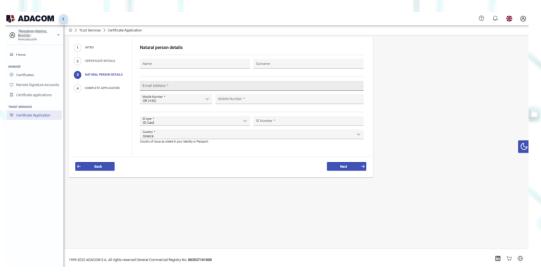

Figure 14- Form for filling in data

5. Then, before finalizing your application by clicking complete, make sure to download your application for a digital certificate.

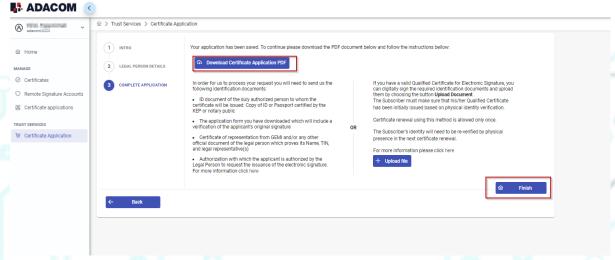

Figure 15 - Complete Application

Kreontos 25, GR 10442 Athens

http: <a href="mailto:www.adacom.com">www.adacom.com</a>
email: <a href="mailto:customer-support@adacom.com">customer-support@adacom.com</a>

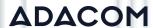

# 5. Instructions for the User Identification

Your identification can be completed by one of the following methods:

### 1. Via Physical Presence:

If you choose to be identified via this method, you must deliver the following identification documents in hardcopies to our premises (Kreontos 25, 10442, Athens, attn. ADACOM LRA):

- ✓ Identification document of the natural person to whom the certificate will be issued: Identity Card or Passport certified as being an exact copy of the original, at a notary public or by an attorney.
- ✓ The application form (available to the subscriber upon completion of the online request through the AQS portal) which will include a verification of the applicant's original signature from a notary public.

## 2. Using an existing qualified electronic signature:

If the Subscriber already has a valid Qualified Certificate for Electronic Signature or Electronic Seal, he/she can digitally sign the required identification documents and send them via email to <a href="mailto-lra@adacom.com">lra@adacom.com</a> or upload them through his/her profile on ADACOM's AQS portal.

The Subscriber must make sure that his/her Qualified Certificate has been initially issued based on physical identity verification.

Certificate renewal using this method is allowed <u>only once</u>. The Subscriber's identity will need to be re-verified by physical presence in the next certificate renewal.

More information about ID documents can be found <u>here</u>.

### **Application Process**

After submitting your documents, your application will be reviewed and processed by ADACOM's LRA/RA department, and you will be notified within 2 working days for its progress:

- ➤ If your identification is successful, LRA/RA will approve your request and you will receive an email and SMS notification to your mobile phone in order to proceed with the steps described in section 6.
- ➤ If your verification is not successful, LRA/RA will notify you about any further actions required. You must repeat the steps of paragraph 4. (<u>Instructions for submitting your application</u>.)

Kreontos 25, GR 10442 Athens

http: <a href="mailto:www.adacom.com">www.adacom.com</a>
email: <a href="mailto:customer-support@adacom.com">customer-support@adacom.com</a>

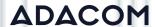

6. Instructions to activate your electronic signature.

To issue and activate your qualified electronic signature login to your portal account and follow the steps below:

1. From the left menu select **Home** and then click the button application.

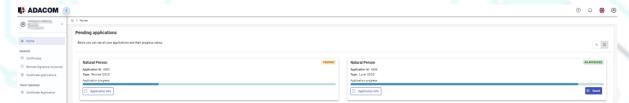

Figure 16- List of submitted applications.

2. In the introduction that appears, select Next.

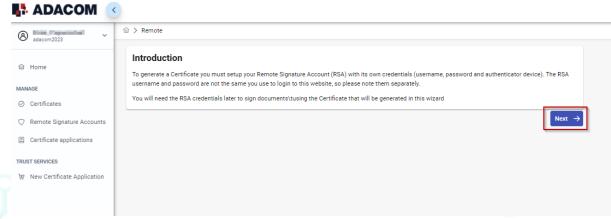

Figure 17-Introduction

3. Then you must download ADACOM's authenticator app on your mobile phone. Then select **Next.** 

Kreontos 25, GR 10442 Athens

http: www.adacom.com

email: customer-support@adacom.com

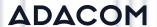

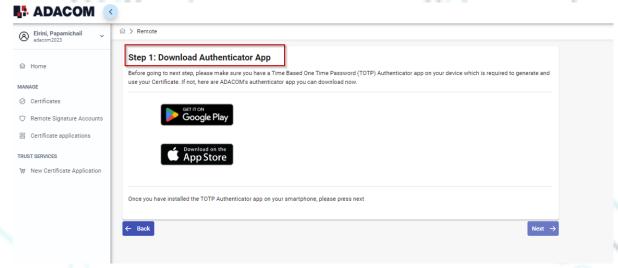

Figure 18- Authenticator App

4. During step 2 and before scanning the QR code it is very important to send the QR code to your email or print it by choosing "Print" and store it securely for future needs.
In case you change your mobile device, or you lose it and you must replace it, you will be able to transfer your electronic signature to your new device.

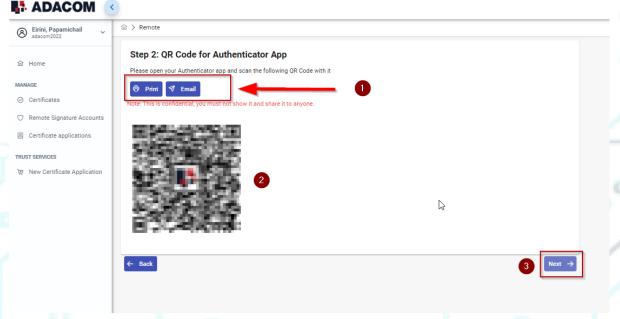

Figure 19-QR code scanning

- 5. In step 3 you must keep the RSA username generated by the system as you will use it to log in to <a href="https://www.aqs-sign.adacom.com">www.aqs-sign.adacom.com</a> and sign your documents.
  - Then you will set:
    - 1. the desired password of your certificate.

Kreontos 25, GR 10442 Athens

http: <a href="mailto:www.adacom.com">www.adacom.com</a>
email: <a href="mailto:customer-support@adacom.com">customer-support@adacom.com</a>

SECURITY BUILT ON TRUST

# **ADACOM**

- 2. You will repeat the desired password.
- 3. you will enter the OTP code from the authenticator app.

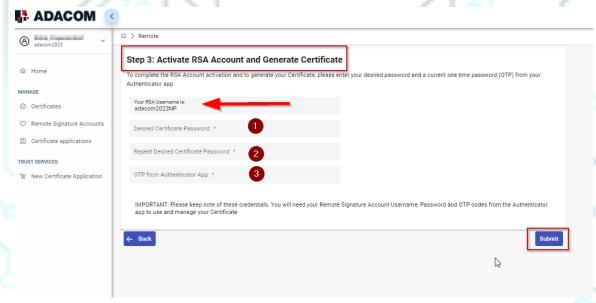

Figure 20-Enable Electronic signature.

6. Your certificate has been successfully created!

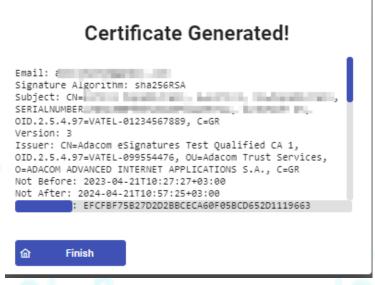

Figure 21-Successful activation of electronic signature

7. From the option "My certificates" that you will find on the left menu, you can see the information of each certificate (its details, expiration date, validity etc.) Through this option you can also manage your certificate by downloading the certificate or revoke it if it is necessary.

Kreontos 25, GR 10442 Athens

http: www.adacom.com

email: customer-support@adacom.com

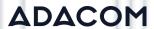

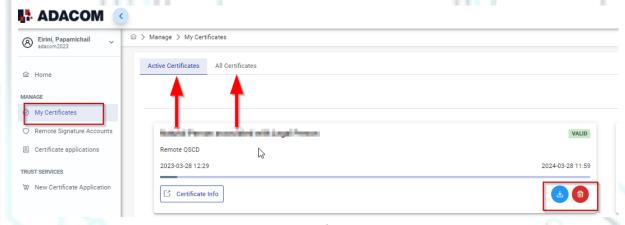

Figure 22-My Certificates

# 7. Instructions to sign a document.

- 1. For the procedure of the remote Qualified Certificate visit the below link and choose "Sign in" <a href="https://aqs-sign.adacom.com">https://aqs-sign.adacom.com</a>
- 2. Fill in the RSA username displayed and the Certificate Password you chose in the previous chapters, and select "Sign in." The username should have the format UsernameNP.

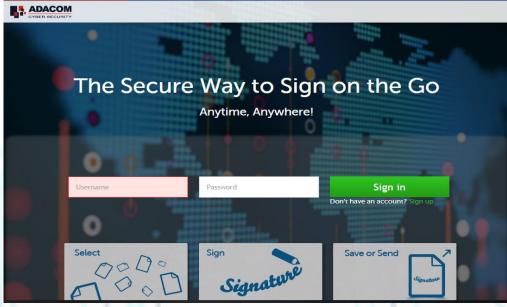

Figure 23-Login to AQS sign

Kreontos 25, GR 10442 Athens

http: <a href="mailto:www.adacom.com">www.adacom.com</a>
email: <a href="mailto:customer-support@adacom.com">customer-support@adacom.com</a>

15 | Page.

°°°

3. Using the Browse option, select the pdf file you want to sign.

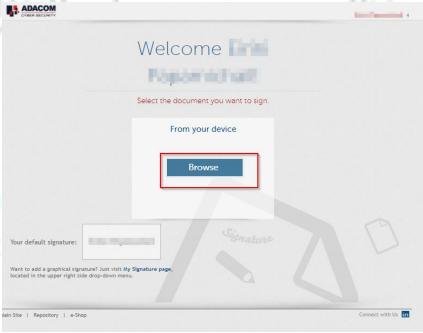

Figure 24-Choose a file to sign

4. In the window that appears, specify where you want to place the signature and click on the **Sign** button.

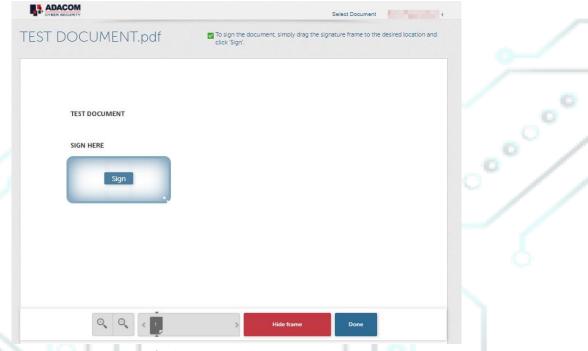

Figure 25-Specify where you want to put your signature

Kreontos 25, GR 10442 Athens

http: www.adacom.com

email: customer-support@adacom.com

5. You will be asked to enter the RSA Username, the Certificate password and the 'Extended Password' where you will insert the OTP password from the mobile authenticator app.

6. Choose "Apply"

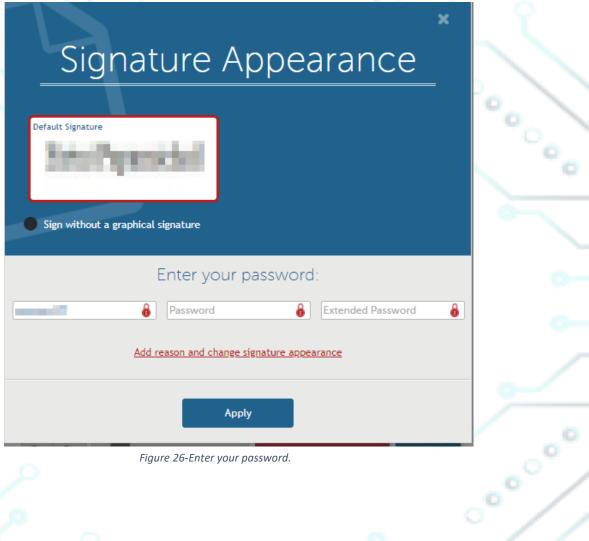

Figure 26-Enter your password.

7. You can choose a copy of the digitally signed document "Download Copy"

Kreontos 25, GR 10442 Athens

http: www.adacom.com email: customer-support@adacom.com

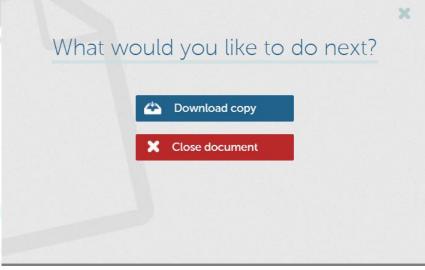

Figure 27-Download a copy of the signed document

Kreontos 25, GR 10442 Athens

http: www.adacom.com

email: customer-support@adacom.com

18 | Page.